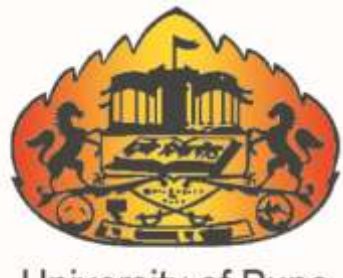

University of Pune

# **Online Junior Supervisor Report System For Colleges User Manual**

*University Of Pune.*

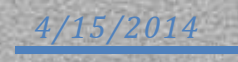

## **Online Junior Supervisor Report System For Colleges User Manual**

1) Please enter your BCUD User Name and Password here and Log-in.

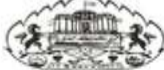

**University of Pune Examination Section** 

#### **Online Junior Supervisor Report system for Colleges**

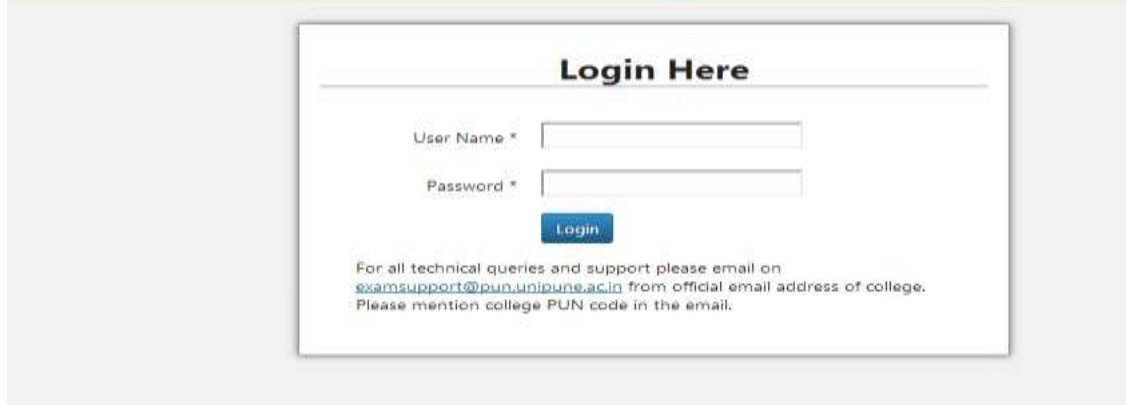

2) After Login, You will see a screen as shown below,

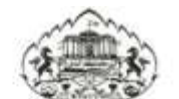

**University of Pune Examination Section** 

**Online Junior Supervisor Report system for Colleges** 

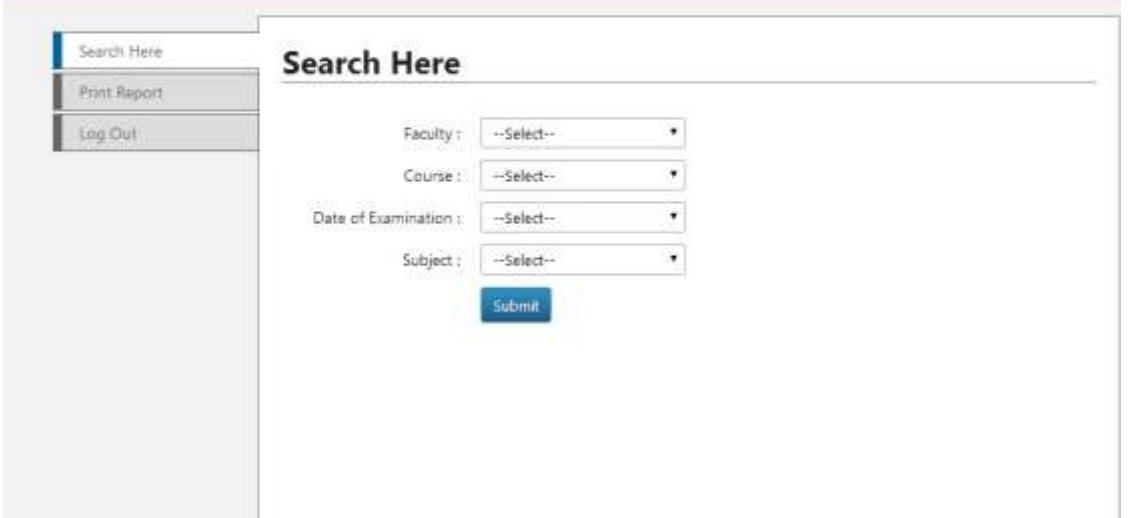

3) Select Faculty, and corresponding options as shown in example below, and enter submit Button.

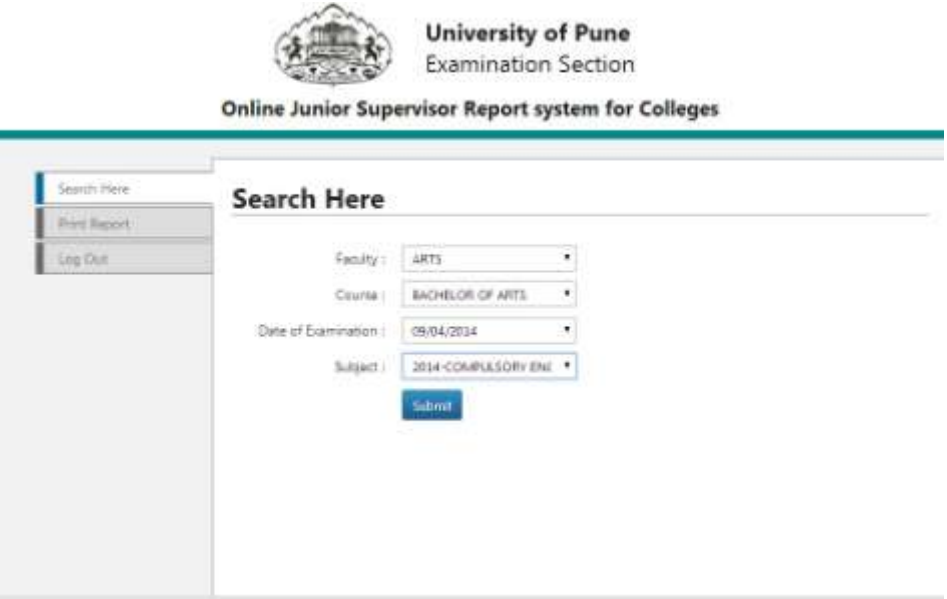

- 4) After this step, you will see a screen as below, Enter All your Junior Supervisors Entry here.
- 5) After clicking on submit button, You will see the list of all your supervisors as shown below.
- 6) After completion of Supervisor's entry, Click on Go To Next Page Button.

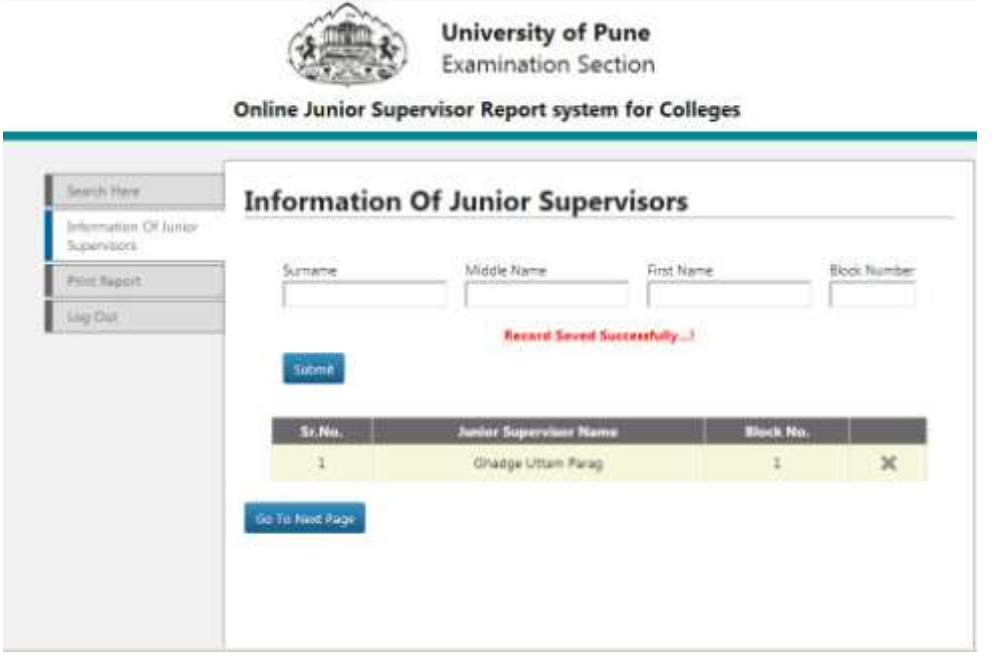

- 7) Similar to Junior Supervisors Entry, carry out the process of entering senior Supervisor's list.
- 8) The only difference is that you have to select additional option saying Internal/External.

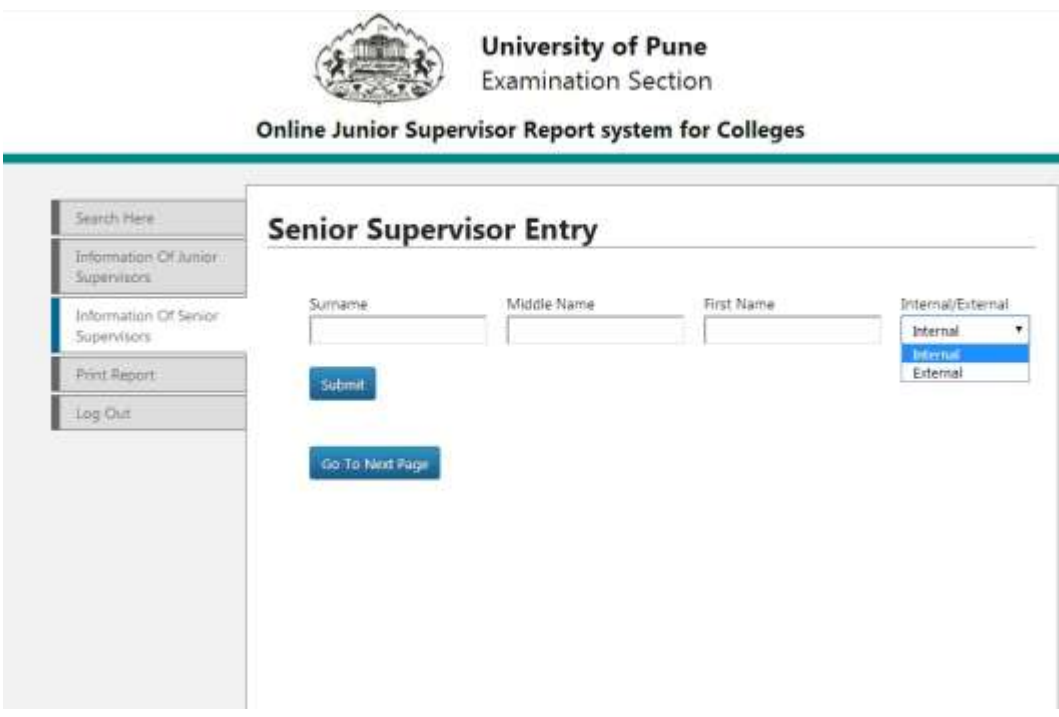

9) If the Supervisor is external then you will see the screen as below.

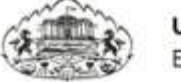

**University of Pune Examination Section** 

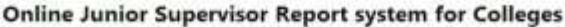

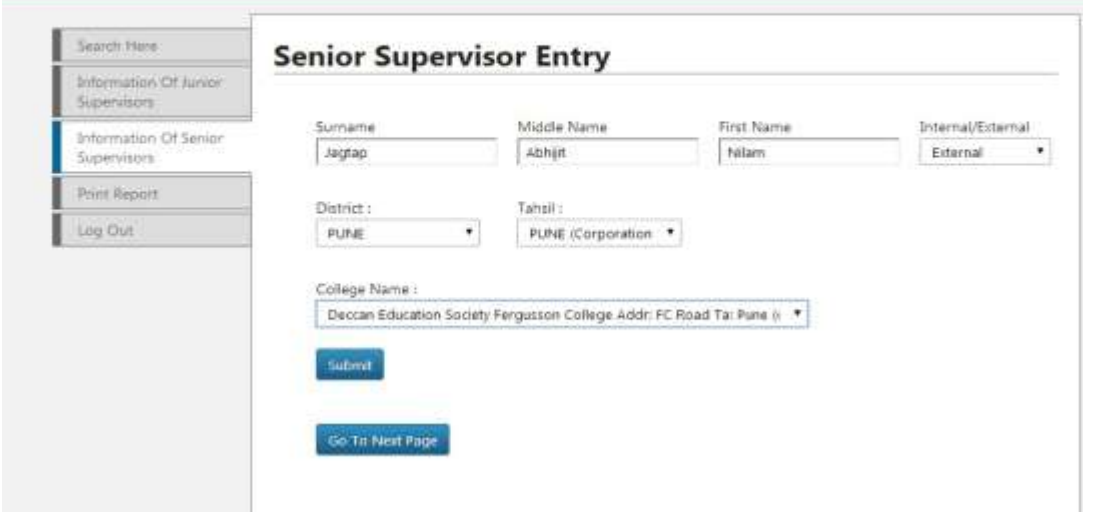

- 10) After clicking on submit button, You will see the list of all your Senior supervisors.
- 11) After completion of Supervisor's entry, Click on Go to Next Page Button.
- 12) You will see the screen as shown below.

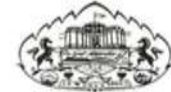

**University of Pune Examination Section** 

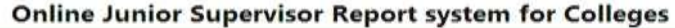

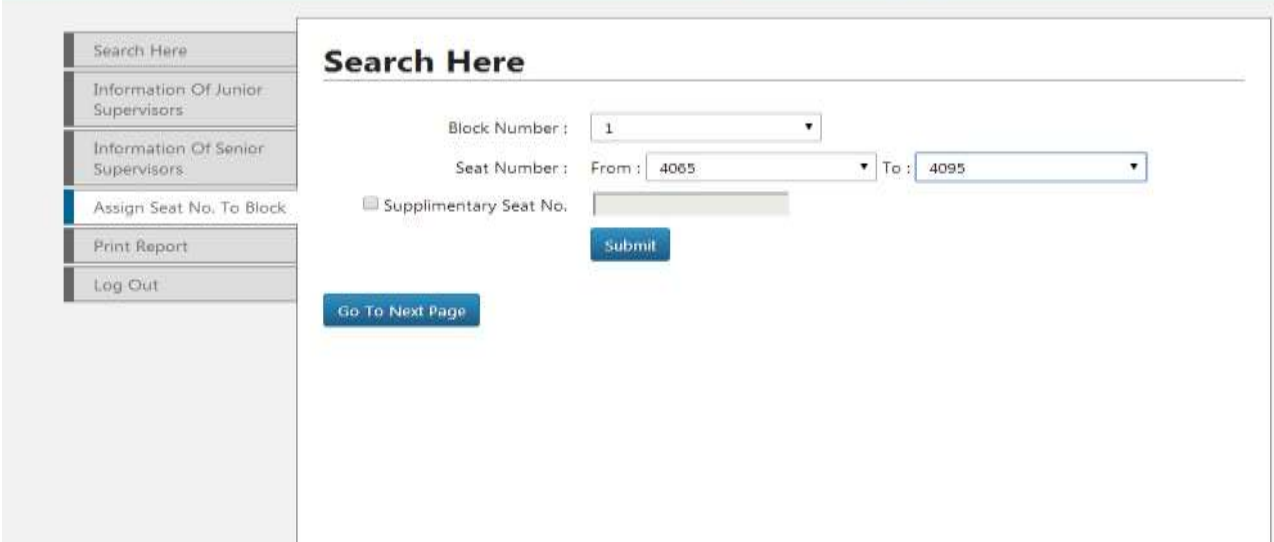

- 13) Assign Seat No. s To Block.
- 14) First Select Block number and then select starting seat number and ending seat number.
- 15) Here you are also provided additional facility of Supplementary seat number.
- 16) Clicking on Check Box, You will able to add additional Supplementary seat numbers.
- 17) After clicking on Submit button you will see the screen as shown below.

#### ONLINE JUNIOR SUPERVISOR REPORT SYSTEM FOR COLLEGES USER MANUAL

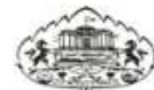

**University of Pune Examination Section** 

**Online Junior Supervisor Report system for Colleges** 

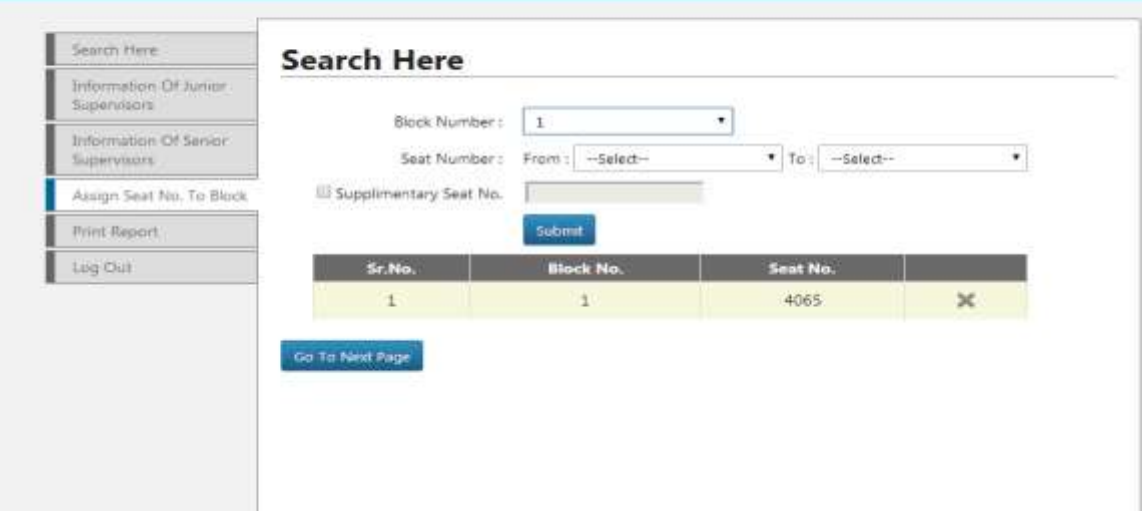

18) After this click on Go to Next Page Button, you will see the screen as shown below.

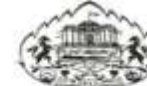

**University of Pune Examination Section** 

**Online Junior Supervisor Report system for Colleges** 

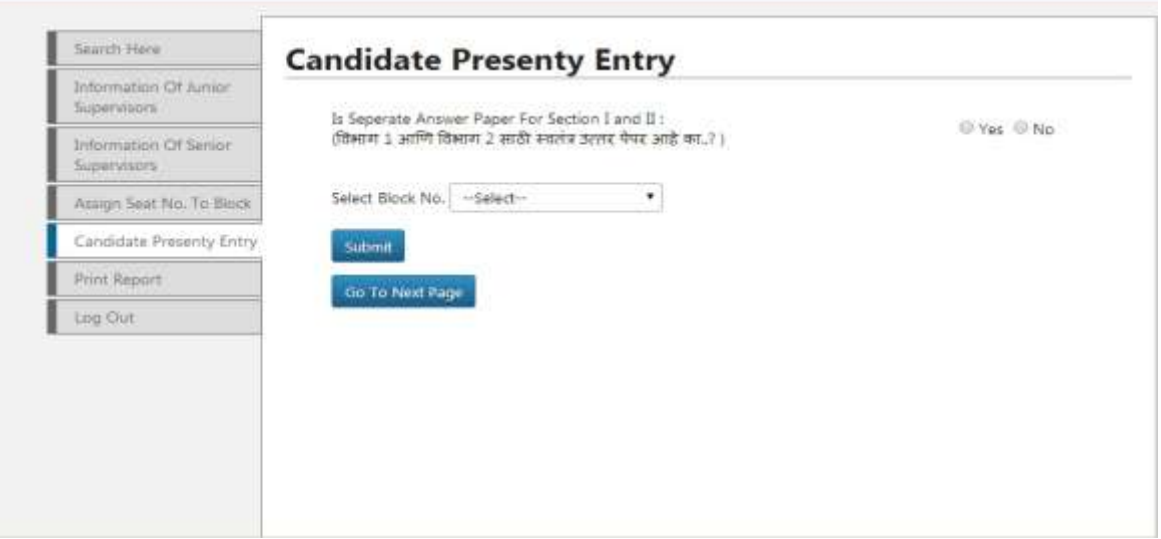

### 19) Select Block number and enter candidate present entry.

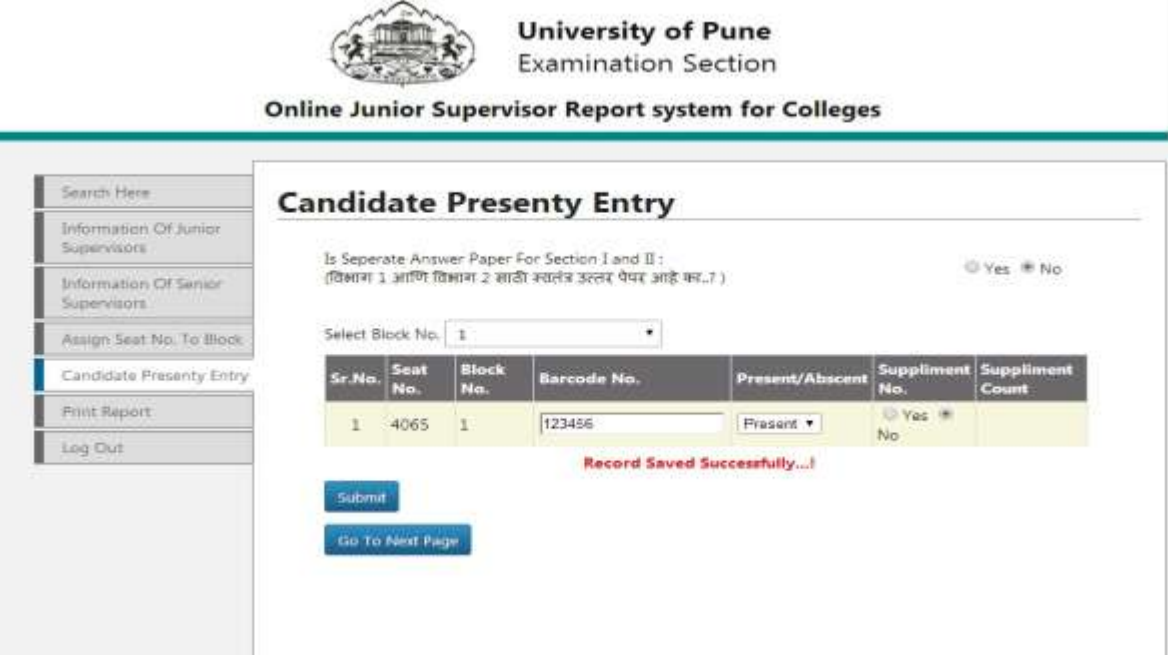

- 20) After finishing all changes in Candidate present entry, Click on Submit button to save changes.
- 21) After this click on Go to Next Page Button, you will see the screen as shown below.

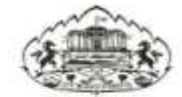

**University of Pune Examination Section** 

**Online Junior Supervisor Report system for Colleges** 

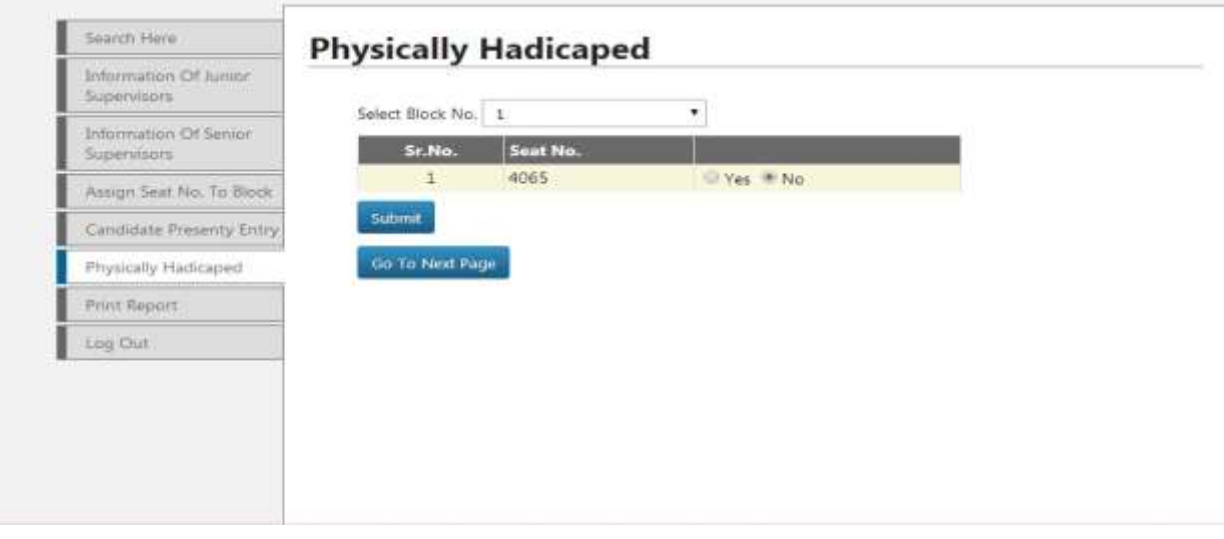

- 22) Select Block number and Select whether the candidate is physically handicapped or not.
- 23) Click on Submit button to save changes.
- 24) After this click on Go to Next Page Button, you will see the screen as shown below.

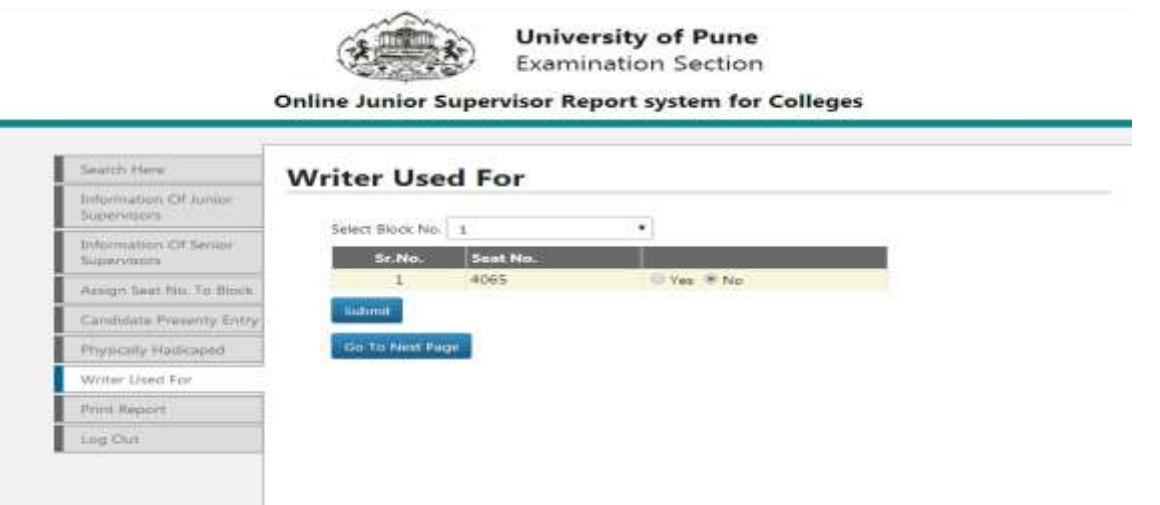

- 25) Select Block number and Select whether the candidate is using writer or not.
- 26) Click on Submit button to save changes.
- 27) After this click on Go to Next Page Button, you will see the screen as shown below.

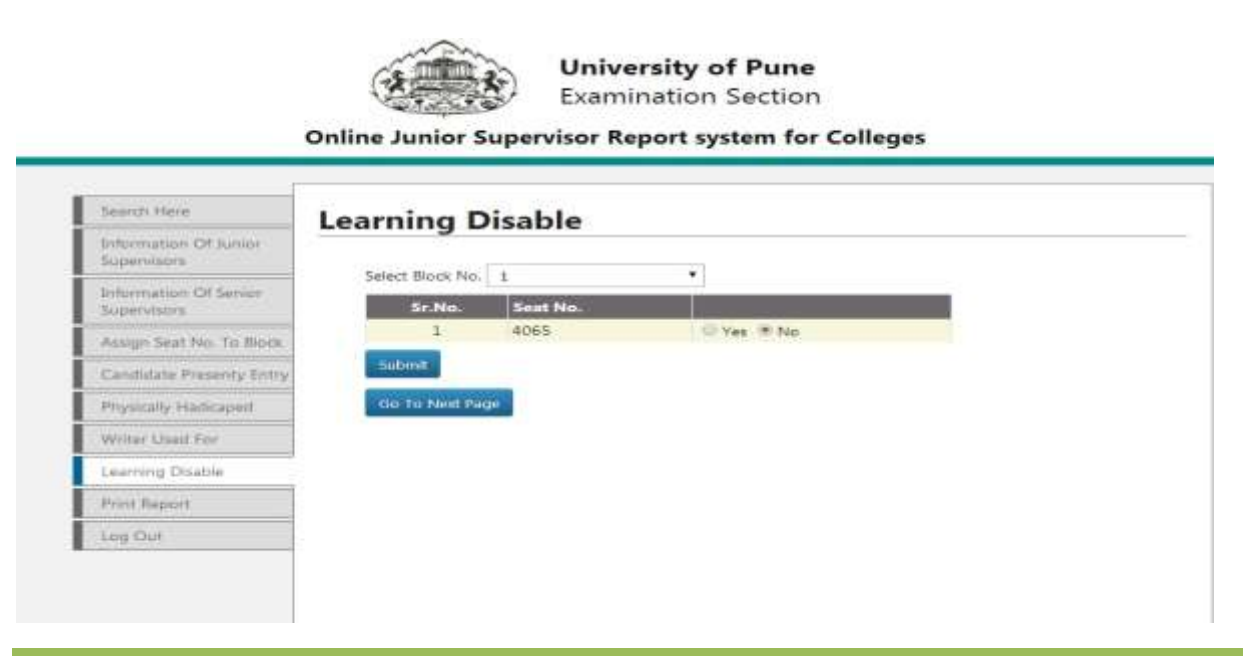

- 28) Select Block number and Select whether the candidate is in Learning Disable or not.
- 29) Click on Submit button to save changes.
- 30) After this click on Go to Next Page Button, you will see the screen as shown below.

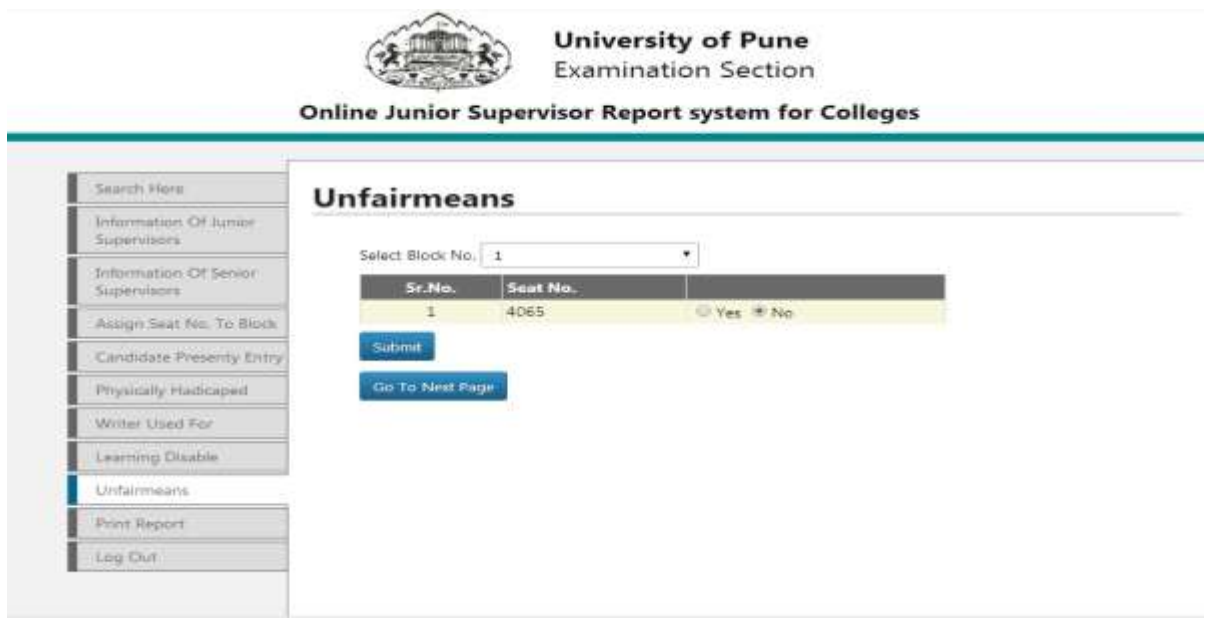

- 31) Select Block number and Select whether the candidate is unfairmeans or not.
- 32) Click on Submit button to save changes.
- 33) After this click on Go to Next Page Button, you will see the screen as shown below.

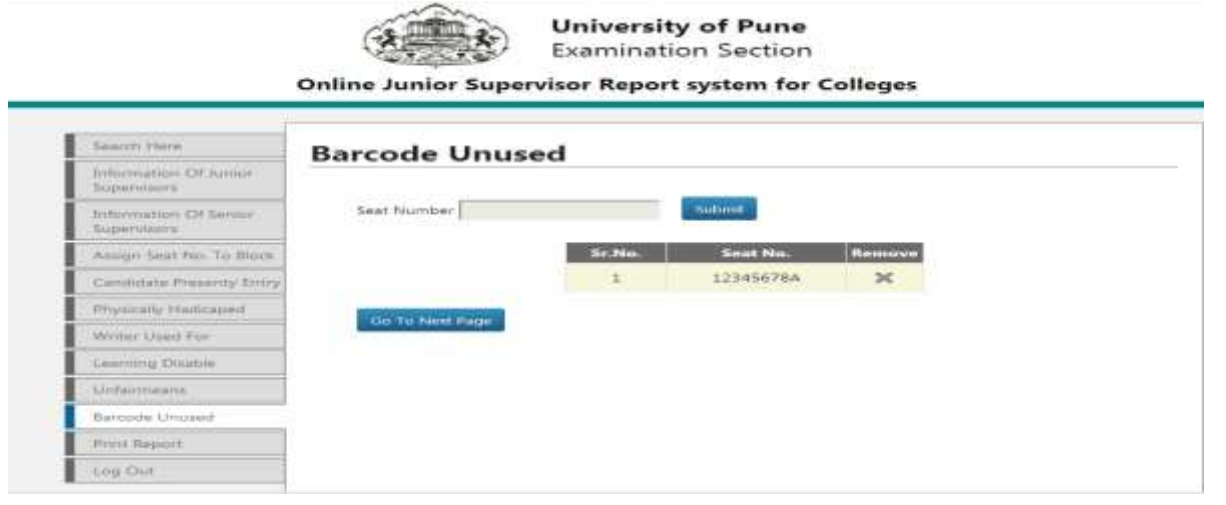

*University Of Pune*

- 34) Enter the seat number which does not use Barcode. Do not enter **absent** seat numbers.
- 35) After this click on Go to Next Page Button, you will see the screen as shown below.

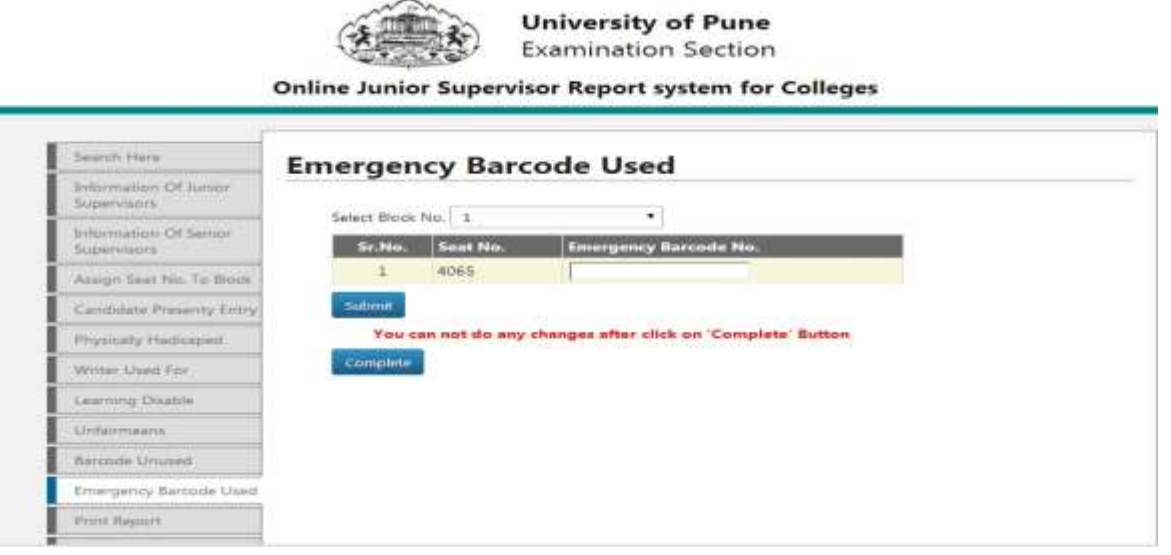

- 36) In above screen, An additional facility is provided for adding Emergency Barcode Used.
- 37) This is the last step of this process, after this stage you can not do any changes once you click on Complete Button.
- 38) Now you are ready to take a print out of Report.

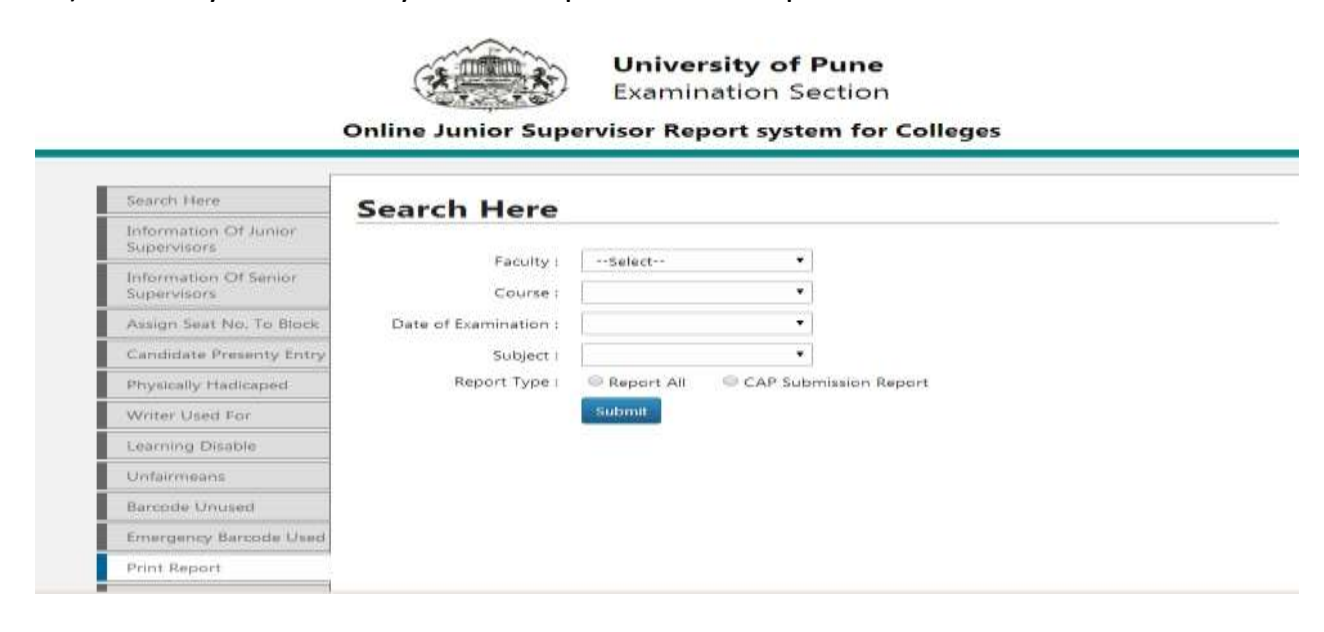

- 39) There are two types of report, as shown in screen shot below,
	- i) Report All
	- ii) Cap Submission Report
- 40) Select Faculty, and corresponding options as shown in example below,

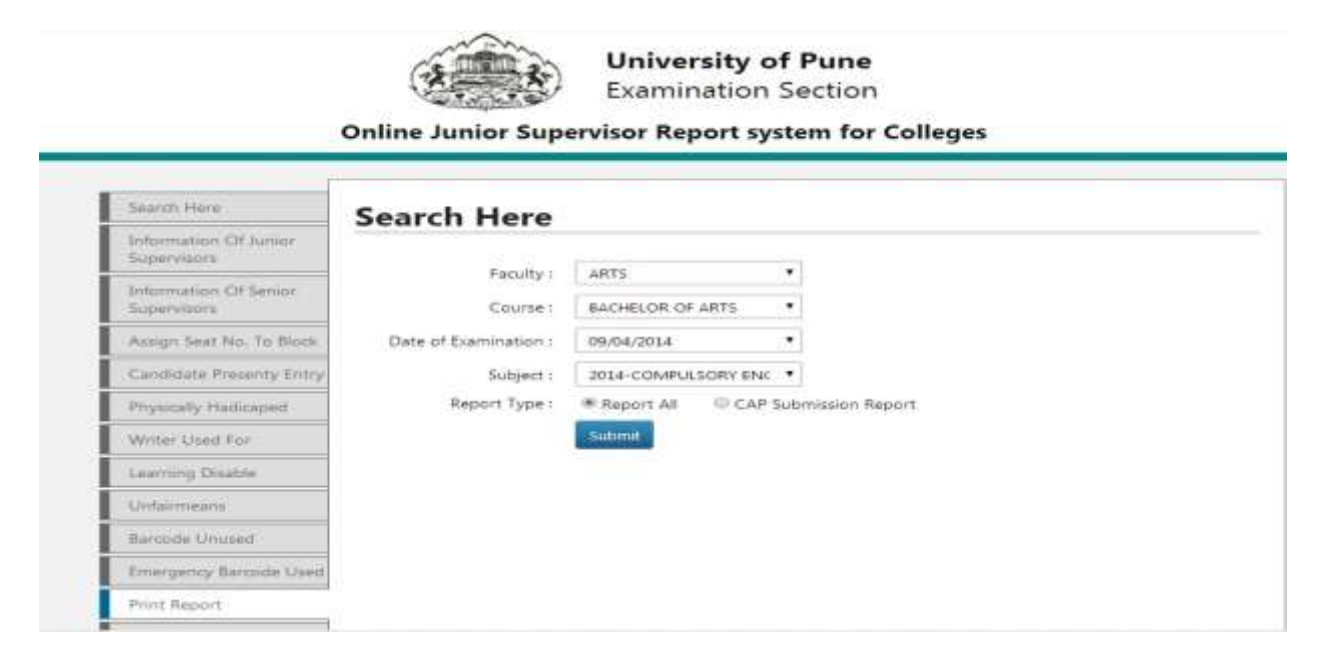

- 41) Choose your report type Either Report All or CAP Submission report.
- 42) Now click on Submit Button To take your report, downloaded in PDF format.

**Note :** 

**Still if you have any problem regarding this, feel free to contact us onexamsupport@pun.unipune.ac.in**